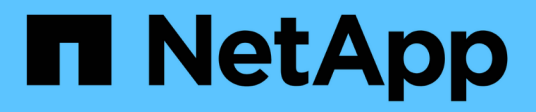

## **Restore aus Backups**

SnapCenter Plug-in for VMware vSphere 5.0

NetApp July 18, 2024

This PDF was generated from https://docs.netapp.com/de-de/sc-plugin-vmware-vsphere-50/scpivs44\_restore\_from\_backups\_overview.html on July 18, 2024. Always check docs.netapp.com for the latest.

# **Inhalt**

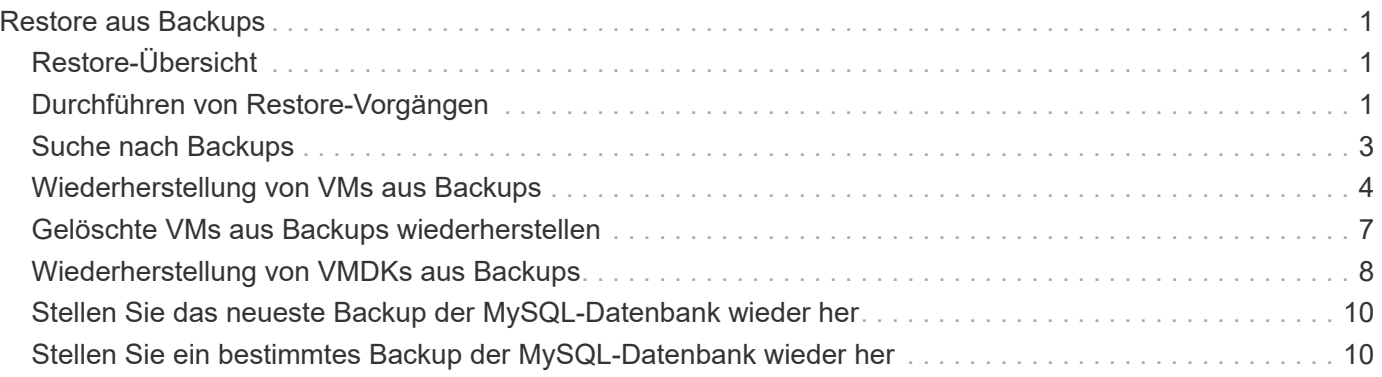

# <span id="page-2-0"></span>**Restore aus Backups**

# <span id="page-2-1"></span>**Restore-Übersicht**

Sie können VMs, VMDKs, Dateien und Ordner von primären oder sekundären Backups wiederherstellen.

• VM-Wiederherstellungsziele

Sie können herkömmliche VMs auf dem ursprünglichen Host, auf einem alternativen Host im selben vCenter Server oder auf einem alternativen ESXi Host wiederherstellen, der von demselben vCenter oder einem beliebigen vCenter im verknüpften Modus gemanagt wird.

Sie können vVol VMs zum ursprünglichen Host wiederherstellen.

• VMDK-Wiederherstellungsziele

Sie können VMDKs in herkömmlichen VMs entweder auf dem Original oder in einem alternativen Datastore wiederherstellen.

Sie können VMDKs in vVol VMs auch im ursprünglichen Datastore wiederherstellen.

Sie können auch einzelne Dateien und Ordner in einer Gastdatei-Wiederherstellungssitzung wiederherstellen, die eine Sicherungskopie eines virtuellen Laufwerks anhängt und die ausgewählten Dateien oder Ordner wiederherstellt.

Sie können Folgendes nicht wiederherstellen:

• Datenspeicher

Sie können das SnapCenter Plug-in für VMware vSphere nicht zur Wiederherstellung eines Datenspeichers verwenden, sondern nur für die einzelnen VMs im Datastore.

• Backups entfernter VMs

Sie können keine Backups von entfernten Storage-VMs wiederherstellen. Wenn Sie beispielsweise eine Storage VM mithilfe der Management-LIF hinzufügen und dann ein Backup erstellen, entfernen Sie diese Storage VM und fügen einen Cluster hinzu, der die gleiche Storage VM enthält. Der Wiederherstellungsvorgang für das Backup schlägt fehl.

# <span id="page-2-2"></span>**Durchführen von Restore-Vorgängen**

Für VMFS Umgebungen verwendet das SnapCenter Plug-in für VMware vSphere Klonund Mount-Vorgänge mit Storage VMotion, um Restore-Vorgänge durchzuführen. Für NFS-Umgebungen verwendet das Plug-in natives ONTAP Single File SnapRestore (SFSR), um die Effizienz für die meisten Wiederherstellungsvorgänge zu steigern. Für vVol VMs verwendet das Plug-in ONTAP Single File Snapshot Restore (ONTAP SFSR) und SnapMirror Restore für Restore-Vorgänge. Die folgende Tabelle zeigt, wie Wiederherstellungsvorgänge durchgeführt werden.

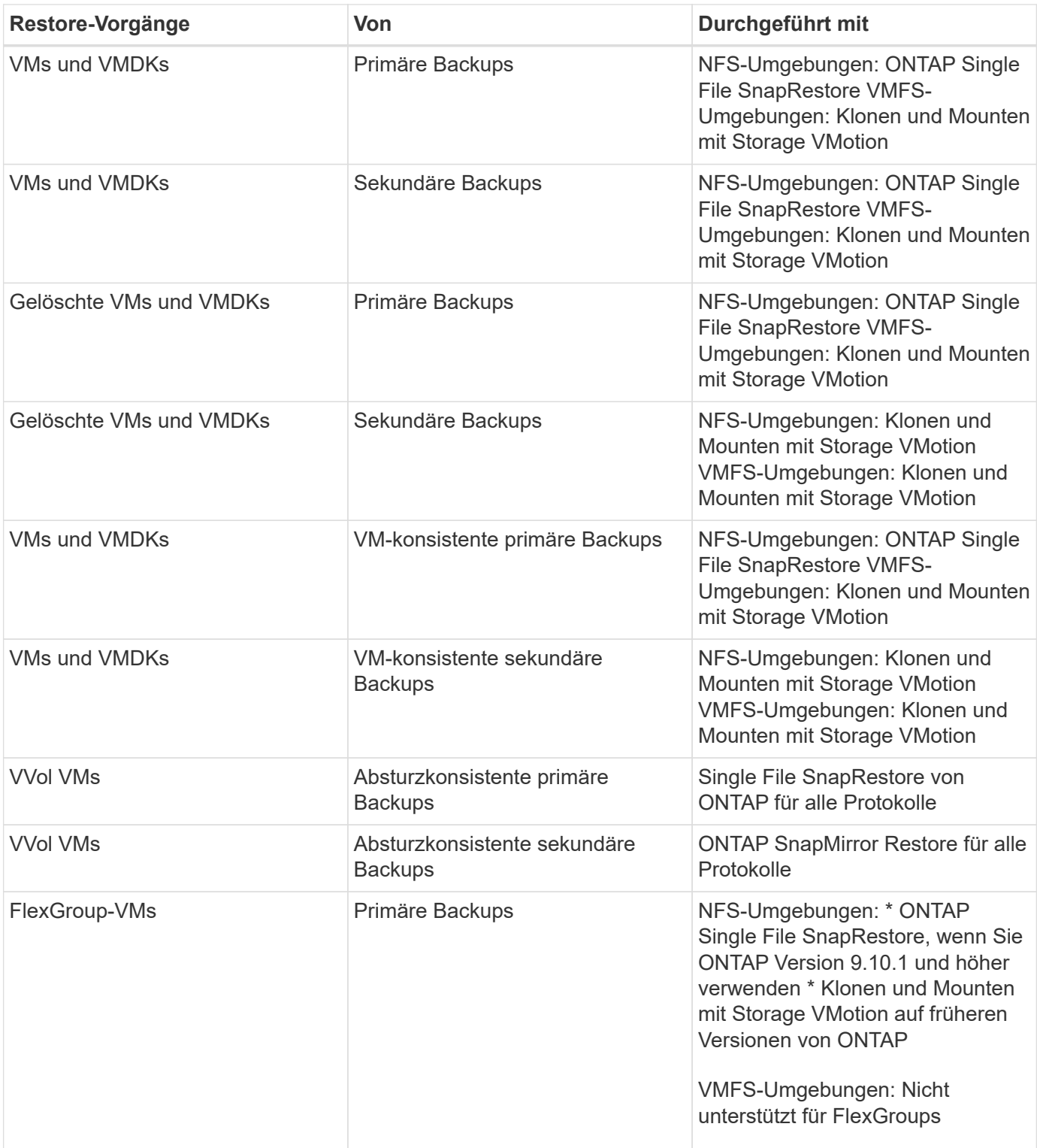

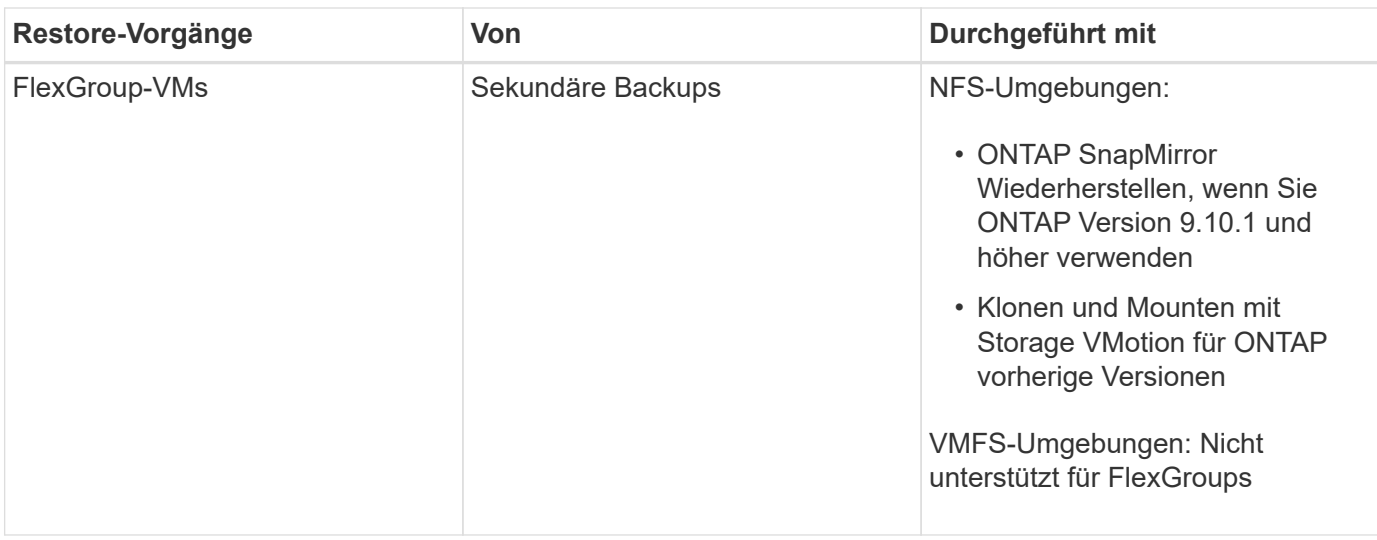

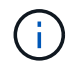

Nach dem Ausgleich von vVol Containern können Sie keine vVol VM wiederherstellen.

Die Wiederherstellung von Gastdateien erfolgt sowohl mit Klon- als auch Mount-Vorgängen (nicht Storage VMotion) in NFS- und VMFS-Umgebungen.

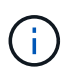

Während eines Wiederherstellungsvorgangs kann der Fehler auftreten, oder dieser tritt auf Host unresolved volumes is null Exception while calling pre-restore on SCV….Error mounting cloned LUN as datastore… , wenn das SnapCenter VMware-Plug-in versucht, den Klon neu zu signieren. Aufgrund der Beschränkungen von VMware kann das SnapCenter VMware Plug-in den automatischen Neusignatur-Wert in erweiterten ESXi-Konfigurationen nicht steuern.

Weitere Informationen zum Fehler finden Sie unter ["KB-Artikel: SCV-Clone oder Wiederherstellung schlagen](https://kb.netapp.com/mgmt/SnapCenter/SCV_clone_or_restores_fail_with_error_) [mit Fehler 'Host ungelöste Volumes ist Null"](https://kb.netapp.com/mgmt/SnapCenter/SCV_clone_or_restores_fail_with_error_) .

# <span id="page-4-0"></span>**Suche nach Backups**

Mit dem Restore-Assistenten können Sie nach einem bestimmten Backup einer VM oder eines Datenspeichers suchen. Nachdem Sie ein Backup gefunden haben, können Sie es dann wiederherstellen.

#### **Schritte**

1. Klicken Sie in der VMware vSphere-Client-GUI in der Symbolleiste auf **Menü** und führen Sie dann einen der folgenden Schritte aus:

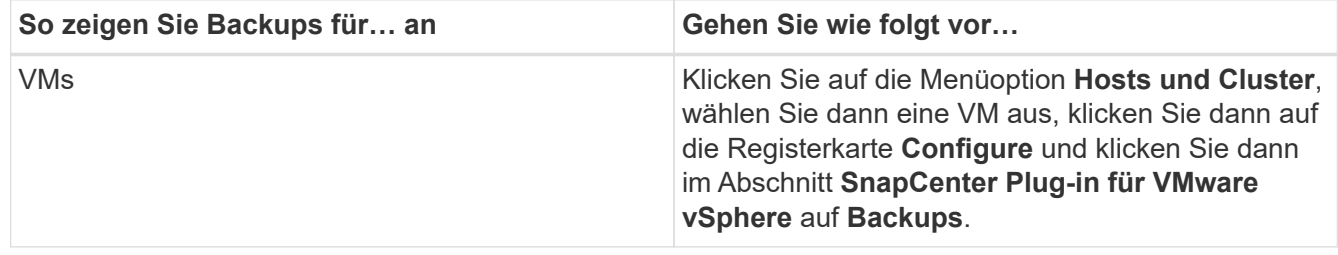

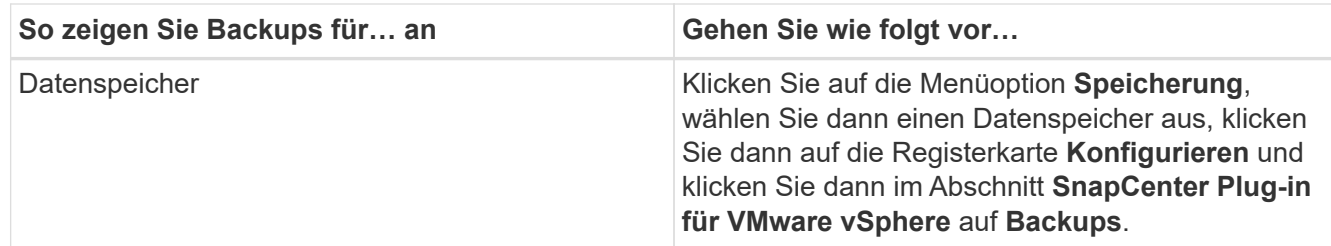

- 2. Erweitern Sie im linken Navigator-Fensterbereich das Rechenzentrum, das die VM oder den Datastore enthält.
- 3. Optional: Klicken Sie mit der rechten Maustaste auf eine VM oder einen Datenspeicher, wählen Sie dann in der Dropdown-Liste **NetApp SnapCenter** aus und wählen Sie dann in der sekundären Dropdown-Liste **Wiederherstellen** aus.
- 4. Geben Sie im Assistenten \* Wiederherstellen\* einen Suchnamen ein und klicken Sie auf **Suchen**.

Sie können die Sicherungsliste filtern, indem Sie das Filtersymbol auswählen und einen Datums- und Zeitbereich auswählen. Wählen Sie dann aus, ob Backups mit VMware-Snapshots erstellt werden sollen, ob Backups gemountet werden sollen und ob der Speicherort vorhanden ist. Klicken Sie auf **OK**.

# <span id="page-5-0"></span>**Wiederherstellung von VMs aus Backups**

Wenn Sie eine VM wiederherstellen, können Sie den vorhandenen Inhalt mit der von Ihnen ausgewählten Backup-Kopie überschreiben oder eine Kopie der VM erstellen.

Sie können VMs an folgenden Orten wiederherstellen:

- Wiederherstellung am ursprünglichen Speicherort
	- In den ursprünglichen Datastore, der auf dem ursprünglichen ESXi-Host gemountet wird (dadurch wird die ursprüngliche VM überschrieben)
- Wiederherstellung an einem alternativen Speicherort
	- Auf einem anderen Datastore, der auf dem ursprünglichen ESXi-Host gemountet wird
	- Auf den ursprünglichen Datastore, der auf einem anderen ESXi-Host gemountet wird und von demselben vCenter gemanagt wird
	- In einem anderen Datastore, der auf einem anderen ESXi-Host gemountet wird und von demselben vCenter gemanagt wird
	- Auf einem anderen Datastore, der auf einem anderen ESXi Host gemountet wird und von einem anderen vCenter im verknüpften Modus verwaltet wird
- $\left( \begin{array}{c} 1 \end{array} \right)$

Sie können vVol VMs nicht auf einem alternativen Host wiederherstellen.

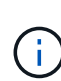

Der folgende Wiederherstellungs-Workflow wird nicht unterstützt: Fügen Sie eine Storage-VM hinzu, führen Sie ein Backup dieser VM aus, löschen Sie dann die Storage-VM, fügen Sie einen Cluster hinzu, der die gleiche Storage-VM enthält, und versuchen Sie dann, das ursprüngliche Backup wiederherzustellen.

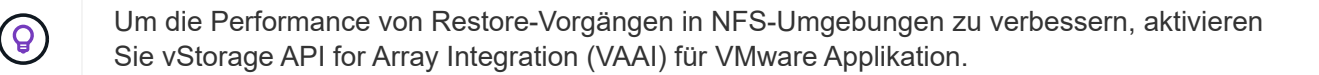

#### **Bevor Sie beginnen**

• Ein Backup muss vorhanden sein.

Sie müssen ein Backup der VM mithilfe des SnapCenter VMware Plug-ins erstellt haben, bevor Sie die VM wiederherstellen können.

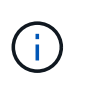

Die Wiederherstellungsvorgänge können nicht erfolgreich abgeschlossen werden, wenn Snapshots der VM vorhanden sind, die von einer anderen Software als dem SnapCenter-Plug-in für VMware vSphere ausgeführt wurden.

- Der Ziel-Datastore muss bereit sein.
	- Der Ziel-Datastore für den Wiederherstellungsvorgang muss über genügend Speicherplatz für eine Kopie aller VM-Dateien (z. B. vmdk, vmx, vmsd) verfügen.
	- Der Ziel-Datastore darf keine veralteten VM-Dateien nach dem Ausfall des vorherigen Wiederherstellungsvorgangs enthalten. Veraltete Dateien haben das Namensformat restore xxx xxxxxx <filename>.
- Die VM darf nicht während der Übertragung sein.

Die VM, die Sie wiederherstellen möchten, darf sich nicht in einem Zustand von vMotion oder Storage vMotion befinden.

• FEHLER bei DER HA-Konfiguration

Stellen Sie sicher, dass auf dem Bildschirm vCenter ESXi Host Summary keine HA-Konfigurationsfehler angezeigt werden, bevor Sie Backups an einen anderen Ort wiederherstellen.

- Wiederherstellung an einem anderen Speicherort
	- Beim Wiederherstellen an einem anderen Standort muss das SnapCenter Plug-in für VMware vSphere in vCenter ausgeführt werden, das Ziel für den Restore-Vorgang ist. Der Ziel-Datastore muss über ausreichend Speicherplatz verfügen.
	- Das Ziel-vCenter im Feld Wiederherstellen zu einem alternativen Speicherort muss DNS resolable sein.

#### **Über diese Aufgabe**

• VM ist nicht registriert und erneut registriert

Bei der Wiederherstellung für VMs wird die ursprüngliche VM aufgehoben, die VM wird aus einem Backup-Snapshot wiederhergestellt und die wiederhergestellte VM mit demselben Namen und derselben Konfiguration auf demselben ESXi-Server registriert. Nach der Wiederherstellung müssen Sie die VMs manuell den Ressourcengruppen hinzufügen.

• Wiederherstellen von Datenspeichern

Sie können zwar keine Datenspeicher wiederherstellen, aber Sie können jede VM im Datastore wiederherstellen.

- Wiederherstellung von vVol VMs
	- VVol Datastores, die über VMs verfügen, werden nicht unterstützt. Da angeschlossene VMDKs in einem VM-Spanning-VVol Datastore nicht gesichert werden, enthalten die wiederhergestellten VMs nur teilweise VMDKs.
	- Sie können ein vVol nicht auf einem alternativen Host wiederherstellen.
- Der automatische Lastausgleich von vVol wird nicht unterstützt.
- VMware Konsistenz Snapshot-Fehler bei einer VM

Auch wenn ein VMware Konsistenz-Snapshot für eine VM ausfällt, wird die VM trotzdem gesichert. Sie können die Einheiten, die in der Backup-Kopie im Wiederherstellungsassistenten enthalten sind, anzeigen und für Wiederherstellungsvorgänge verwenden.

• Ein Wiederherstellungsvorgang kann fehlschlagen, wenn der Storage Tier der FabricPool, auf dem sich die VM befindet, nicht verfügbar ist.

#### **Schritte**

1. Klicken Sie in der VMware vSphere-Client-GUI in der Symbolleiste auf **Menü** und wählen Sie dann in der Dropdown-Liste **VMs und Vorlagen** aus.

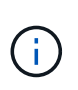

Wenn Sie eine gelöschte VM wiederherstellen, müssen die Anmeldeinformationen für die Speicher-VM, die zum SnapCenter-VMware-Plug-in hinzugefügt wurden, ein Benutzerkonto oder sein vsadmin , das über alle gleichen Berechtigungen verfügt wie vsadmin. Der Host muss sich auf einem Storage-System mit ONTAP 8.2.2 oder höher befindet.

- 2. Klicken Sie im linken Navigator mit der rechten Maustaste auf eine VM, wählen Sie dann in der Dropdown-Liste **NetApp SnapCenter** aus und wählen Sie dann in der sekundären Dropdown-Liste **Wiederherstellen** aus, um den Assistenten zu starten.
- 3. Wählen Sie im **Restore**-Assistenten auf der Seite **Backup auswählen** den Backup-Snapshot aus, den Sie wiederherstellen möchten.

Sie können nach einem bestimmten Backup-Namen oder einem partiellen Backup-Namen suchen, oder Sie können die Backup-Liste filtern, indem Sie auf das Filtersymbol klicken und einen Datums- und Zeitbereich auswählen. Wählen Sie aus, ob Sie Backups mit VMware-Snapshots erstellen möchten, ob Sie gemountete Backups oder den Speicherort möchten. Klicken Sie auf **OK**, um zum Assistenten zurückzukehren.

4. Wählen Sie auf der Seite **Bereich auswählen** im Feld **Umfang wiederherstellen gesamte virtuelle Maschine** aus, wählen Sie dann den Speicherort für die Wiederherstellung aus, und geben Sie dann die Zielinformationen ein, auf denen das Backup gemountet werden soll.

Wenn im Feld **VM Name** der gleiche VM-Name existiert, dann ist das neue VM-Namenformat <vm\_name>\_<timestamp>.

Bei der Wiederherstellung von Teilersicherungen wird die Seite **Bereich auswählen** mit dem Wiederherstellungsvorgang übersprungen.

5. Wählen Sie auf der Seite **Standort auswählen** den Speicherort für den wiederhergestellten Datastore aus.

Im SnapCenter Plug-in für VMware vSphere 4.5 und höher können Sie sekundären Storage für FlexGroup Volumes auswählen.

- 6. Überprüfen Sie die Übersichtsseite und klicken Sie dann auf **Fertig stellen**.
- 7. Optional: Überwachen Sie den Arbeitsfortschritt, indem Sie unten auf dem Bildschirm auf **Letzte Aufgaben** klicken.

Aktualisieren Sie den Bildschirm, um aktualisierte Informationen anzuzeigen.

#### **Nachdem Sie fertig sind**

• IP-Adresse ändern

Wenn Sie an einem anderen Standort wiederhergestellt haben, müssen Sie die IP-Adresse der neu erstellten VM ändern, um einen IP-Adressenkonflikt zu vermeiden, wenn statische IP-Adressen konfiguriert werden.

• Fügen Sie wiederhergestellte VMs zu Ressourcengruppen hinzu

Die VMs werden zwar wiederhergestellt, können aber nicht automatisch zu ihren ehemaligen Ressourcengruppen hinzugefügt werden. Daher müssen Sie die wiederhergestellten VMs manuell den entsprechenden Ressourcengruppen hinzufügen.

## <span id="page-8-0"></span>**Gelöschte VMs aus Backups wiederherstellen**

Sie können eine gelöschte VM aus einem primären oder sekundären Datastore-Backup auf einem von Ihnen ausgewählten ESXi Host wiederherstellen.

Sie können VMs an folgenden Orten wiederherstellen:

- Wiederherstellung am ursprünglichen Speicherort
	- Auf den ursprünglichen Datastore, der auf dem ursprünglichen ESXi-Host gemountet wird (dadurch wird eine Kopie der VM erstellt).
- Wiederherstellung an einem alternativen Speicherort
	- Auf einem anderen Datastore, der auf dem ursprünglichen ESXi-Host gemountet wird
	- Auf den ursprünglichen Datastore, der auf einem anderen ESXi-Host gemountet wird und von demselben vCenter gemanagt wird
	- In einem anderen Datastore, der auf einem anderen ESXi-Host gemountet wird und von demselben vCenter gemanagt wird
	- Auf einem anderen Datastore, der auf einem anderen ESXi Host gemountet wird und von einem anderen vCenter im verknüpften Modus verwaltet wird

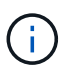

Beim Wiederherstellen an einem anderen Standort muss das SnapCenter Plug-in für VMware vSphere in dem verknüpften vCenter ausgeführt werden, das Ziel für den Restore-Vorgang ist. Der Ziel-Datastore muss über ausreichend Speicherplatz verfügen.

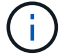

Sie können vVol VMs nicht an einem anderen Speicherort wiederherstellen.

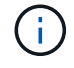

Beim Wiederherstellen einer gelöschten VM werden alle Tags oder Ordner, die ursprünglich der VM zugewiesen wurden, nicht wiederhergestellt.

#### **Bevor Sie beginnen**

- Das Benutzerkonto für das Speichersystem muss auf der Seite Storage Systems im VMware vSphere Client über die verfügen ["Mindestberechtigungen für ONTAP für ONTAP erforderlich".](https://docs.netapp.com/de-de/sc-plugin-vmware-vsphere-50/scpivs44_minimum_ontap_privileges_required.html)
- Das Benutzerkonto in vCenter muss über die verfügen ["Minimale vCenter-Berechtigungen, die für das](https://docs.netapp.com/de-de/sc-plugin-vmware-vsphere-50/scpivs44_minimum_vcenter_privileges_required.html) [SnapCenter Plug-in für VMware vSphere erforderlich sind".](https://docs.netapp.com/de-de/sc-plugin-vmware-vsphere-50/scpivs44_minimum_vcenter_privileges_required.html)
- Ein Backup muss vorhanden sein.

Bevor Sie die VMDKs auf dieser VM wiederherstellen können, müssen Sie ein Backup der VM mit dem

SnapCenter Plug-in für VMware vSphere erstellt haben.

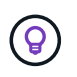

Um die Performance von Restore-Vorgängen in NFS-Umgebungen zu verbessern, aktivieren Sie vStorage API for Array Integration (VAAI) für VMware Applikation.

#### **Über diese Aufgabe**

Sie können zwar keine Datenspeicher wiederherstellen, aber Sie können jede VM im Datastore wiederherstellen.

Ein Wiederherstellungsvorgang kann fehlschlagen, wenn der Storage Tier der FabricPool, auf dem sich die VM befindet, nicht verfügbar ist.

#### **Schritte**

- 1. Klicken Sie auf **Menü** und wählen Sie die Menüoption **Speicherung**, wählen Sie dann einen Datenspeicher aus, wählen Sie dann die Registerkarte **Konfigurieren** aus und klicken Sie dann im Abschnitt **SnapCenter Plug-in für VMware vSphere** auf **Backups**.
- 2. Durch Doppelklicken auf ein Backup wird eine Liste aller VMs angezeigt, die im Backup enthalten sind.
- 3. Wählen Sie die gelöschte VM aus der Sicherungsliste aus und klicken Sie auf **Wiederherstellen**.
- 4. Wählen Sie im Assistenten \* Wiederherstellen\* auf der Seite **Sicherung auswählen** die Sicherungskopie aus, die Sie wiederherstellen möchten.

Sie können nach einem bestimmten Backup-Namen oder einem partiellen Backup-Namen suchen, oder Sie können die Backup-Liste filtern, indem Sie auf das Filtersymbol klicken und einen Datums- und Zeitbereich auswählen. Wählen Sie aus, ob Sie Backups mit VMware-Snapshots erstellen möchten, ob Sie gemountete Backups oder den Speicherort möchten. Klicken Sie auf **OK**, um zum Assistenten zurückzukehren.

5. Wählen Sie auf der Seite **Bereich auswählen** im Feld **Umfang wiederherstellen gesamte virtuelle Maschine** aus, wählen Sie dann den Speicherort für die Wiederherstellung aus, und geben Sie dann die ESXi-Zielinformationen ein, auf denen das Backup gemountet werden soll.

Das Wiederherstellungsziel kann jeder beliebige ESXi Host sein, der SnapCenter hinzugefügt wurde. Diese Option stellt den Inhalt des ausgewählten Backups wieder her, bei dem die VM zu dem angegebenen Zeitpunkt aus einem Snapshot residierte. Das Kontrollkästchen **VM neu starten** ist aktiviert, wenn Sie diese Option auswählen und die VM eingeschaltet wird.

Wenn Sie eine VM in einem NFS-Datenspeicher auf einem anderen ESXi Host wiederherstellen, der sich in einem ESXi Cluster befindet, wird sie nach der Wiederherstellung der VM auf dem alternativen Host registriert.

- 6. Wählen Sie auf der Seite **Standort auswählen** den Speicherort des Backups aus, von dem Sie das Backup wiederherstellen möchten (primäre oder sekundäre).
- 7. Überprüfen Sie die Übersichtsseite und klicken Sie dann auf **Fertig stellen**.

## <span id="page-9-0"></span>**Wiederherstellung von VMDKs aus Backups**

Sie können vorhandene VMDKs, gelöschte oder abgetrennte VMDKs, entweder von einem primären oder sekundären Backup herkömmlicher VMs oder vVol VMs wiederherstellen.

Sie können eine oder mehrere Virtual Machine-Festplatten (VMDKs) auf einer VM im selben Datenspeicher wiederherstellen.

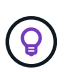

Um die Performance von Restore-Vorgängen in NFS-Umgebungen zu verbessern, aktivieren Sie vStorage API for Array Integration (VAAI) für VMware Applikation.

#### **Bevor Sie beginnen**

• Ein Backup muss vorhanden sein.

Sie müssen mit dem SnapCenter Plug-in für VMware vSphere eine Sicherung der VM erstellt haben.

• Die VM darf nicht während der Übertragung sein.

Die VM, die Sie wiederherstellen möchten, darf sich nicht in einem Zustand von vMotion oder Storage vMotion befinden.

#### **Über diese Aufgabe**

- Wenn die VMDK gelöscht oder von der VM getrennt wird, wird die VMDK durch den Wiederherstellungsvorgang an die VM angeschlossen.
- Ein Wiederherstellungsvorgang kann fehlschlagen, wenn der Storage Tier der FabricPool, auf dem sich die VM befindet, nicht verfügbar ist.
- Verbinden Sie VMDKs über den Standard-SCSI-Controller und stellen Sie Wiederherstellungsvorgänge her. VMDKs, die mit einem NVME-Controller an eine VM angeschlossen sind, werden gesichert, doch für Anschluss- und Restore-Vorgänge werden sie über einen SCSI-Controller zurückverbunden.

#### **Schritte**

- 1. Klicken Sie in der VMware vSphere-Client-GUI in der Symbolleiste auf **Menü** und wählen Sie dann in der Dropdown-Liste **VMs und Vorlagen** aus.
- 2. Klicken Sie im linken Navigator mit der rechten Maustaste auf eine VM, wählen Sie dann in der Dropdown-Liste **NetApp SnapCenter** aus und wählen Sie dann in der sekundären Dropdown-Liste **Wiederherstellen** aus.
- 3. Wählen Sie im Assistenten **Wiederherstellen** auf der Seite Sicherung auswählen die Sicherungskopie aus, aus der Sie die Sicherungskopie wiederherstellen möchten.

Sie können nach einem bestimmten Backup-Namen oder einem partiellen Backup-Namen suchen, oder Sie können die Backup-Liste filtern, indem Sie auf das Filtersymbol klicken und einen Datums- und Zeitbereich auswählen. Wählen Sie aus, ob Sie Backups mit VMware-Snapshots erstellen möchten, ob Sie gemountete Backups möchten. Und primären oder sekundären Standort. Klicken Sie auf **OK**, um zum Assistenten zurückzukehren.

4. Wählen Sie auf der Seite **Bereich auswählen** das Wiederherstellungsziel aus.

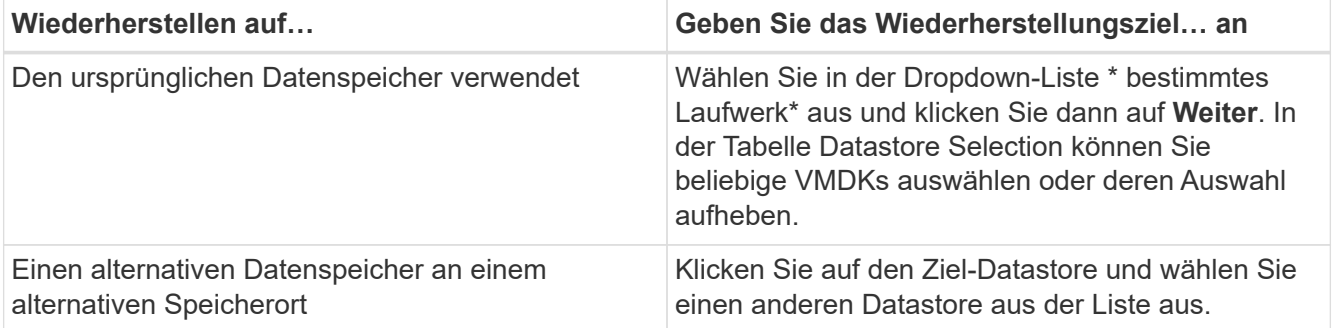

- 5. Wählen Sie auf der Seite **Speicherort auswählen** den Snapshot aus, den Sie wiederherstellen möchten (primär oder sekundär).
- 6. Überprüfen Sie die Übersichtsseite und klicken Sie dann auf **Fertig stellen**.
- 7. Optional: Überwachen Sie den Arbeitsfortschritt, indem Sie unten auf dem Bildschirm auf **Letzte Aufgaben** klicken.
- 8. Aktualisieren Sie den Bildschirm, um aktualisierte Informationen anzuzeigen.

## <span id="page-11-0"></span>**Stellen Sie das neueste Backup der MySQL-Datenbank wieder her**

Sie können die Wartungskonsole verwenden, um das aktuellste Backup der MySQL-Datenbank (auch NSM-Datenbank genannt) für das SnapCenter-Plug-in für VMware vSphere wiederherzustellen.

#### **Schritte**

1. Öffnen Sie ein Fenster der Wartungskonsole.

["Öffnen Sie die Wartungskonsole".](https://docs.netapp.com/de-de/sc-plugin-vmware-vsphere-50/scpivs44_access_the_maintenance_console.html)

- 2. Geben Sie im Hauptmenü die Option **1) Anwendungskonfiguration** ein.
- 3. Geben Sie im Menü Anwendungskonfiguration die Option **6) MySQL-Sicherung und -Wiederherstellung** ein.
- 4. Geben Sie im Menü MySQL Backup and Restore Configuration die Option **4) Restore MySQL Backup** ein.
- 5. Geben Sie an der Eingabeaufforderung "Wiederherstellen mit dem neuesten Backup" y ein, und drücken Sie dann **Enter**.

Die MySQL Backup Datenbank wird an ihren ursprünglichen Speicherort wiederhergestellt.

### <span id="page-11-1"></span>**Stellen Sie ein bestimmtes Backup der MySQL-Datenbank wieder her**

Mit der Wartungskonsole können Sie ein bestimmtes Backup der MySQL-Datenbank (auch als NSM-Datenbank bezeichnet) für das SnapCenter Plug-in für die virtuelle Appliance VMware vSphere wiederherstellen.

#### **Schritte**

1. Öffnen Sie ein Fenster der Wartungskonsole.

["Öffnen Sie die Wartungskonsole".](https://docs.netapp.com/de-de/sc-plugin-vmware-vsphere-50/scpivs44_access_the_maintenance_console.html)

- 2. Geben Sie im Hauptmenü die Option **1) Anwendungskonfiguration** ein.
- 3. Geben Sie im Menü Anwendungskonfiguration die Option **6) MySQL-Sicherung und -Wiederherstellung** ein.
- 4. Geben Sie im Menü MySQL Backup and Restore Configuration die Option **2) MySQL-Backups** ein und notieren Sie sich dann das Backup, das Sie wiederherstellen möchten.
- 5. Geben Sie im Menü MySQL Backup and Restore Configuration die Option **4) Restore MySQL Backup** ein.
- 6. Geben Sie an der Eingabeaufforderung "Wiederherstellen mit dem neuesten Backup" n ein.
- 7. Geben Sie an der Eingabeaufforderung "Backup to restore from" den Sicherungsnamen ein, und drücken Sie dann **Enter**.

Die ausgewählte MySQL-Backup-Datenbank wird an ihren ursprünglichen Speicherort wiederhergestellt.

#### **Copyright-Informationen**

Copyright © 2024 NetApp. Alle Rechte vorbehalten. Gedruckt in den USA. Dieses urheberrechtlich geschützte Dokument darf ohne die vorherige schriftliche Genehmigung des Urheberrechtsinhabers in keiner Form und durch keine Mittel – weder grafische noch elektronische oder mechanische, einschließlich Fotokopieren, Aufnehmen oder Speichern in einem elektronischen Abrufsystem – auch nicht in Teilen, vervielfältigt werden.

Software, die von urheberrechtlich geschütztem NetApp Material abgeleitet wird, unterliegt der folgenden Lizenz und dem folgenden Haftungsausschluss:

DIE VORLIEGENDE SOFTWARE WIRD IN DER VORLIEGENDEN FORM VON NETAPP ZUR VERFÜGUNG GESTELLT, D. H. OHNE JEGLICHE EXPLIZITE ODER IMPLIZITE GEWÄHRLEISTUNG, EINSCHLIESSLICH, JEDOCH NICHT BESCHRÄNKT AUF DIE STILLSCHWEIGENDE GEWÄHRLEISTUNG DER MARKTGÄNGIGKEIT UND EIGNUNG FÜR EINEN BESTIMMTEN ZWECK, DIE HIERMIT AUSGESCHLOSSEN WERDEN. NETAPP ÜBERNIMMT KEINERLEI HAFTUNG FÜR DIREKTE, INDIREKTE, ZUFÄLLIGE, BESONDERE, BEISPIELHAFTE SCHÄDEN ODER FOLGESCHÄDEN (EINSCHLIESSLICH, JEDOCH NICHT BESCHRÄNKT AUF DIE BESCHAFFUNG VON ERSATZWAREN ODER -DIENSTLEISTUNGEN, NUTZUNGS-, DATEN- ODER GEWINNVERLUSTE ODER UNTERBRECHUNG DES GESCHÄFTSBETRIEBS), UNABHÄNGIG DAVON, WIE SIE VERURSACHT WURDEN UND AUF WELCHER HAFTUNGSTHEORIE SIE BERUHEN, OB AUS VERTRAGLICH FESTGELEGTER HAFTUNG, VERSCHULDENSUNABHÄNGIGER HAFTUNG ODER DELIKTSHAFTUNG (EINSCHLIESSLICH FAHRLÄSSIGKEIT ODER AUF ANDEREM WEGE), DIE IN IRGENDEINER WEISE AUS DER NUTZUNG DIESER SOFTWARE RESULTIEREN, SELBST WENN AUF DIE MÖGLICHKEIT DERARTIGER SCHÄDEN HINGEWIESEN WURDE.

NetApp behält sich das Recht vor, die hierin beschriebenen Produkte jederzeit und ohne Vorankündigung zu ändern. NetApp übernimmt keine Verantwortung oder Haftung, die sich aus der Verwendung der hier beschriebenen Produkte ergibt, es sei denn, NetApp hat dem ausdrücklich in schriftlicher Form zugestimmt. Die Verwendung oder der Erwerb dieses Produkts stellt keine Lizenzierung im Rahmen eines Patentrechts, Markenrechts oder eines anderen Rechts an geistigem Eigentum von NetApp dar.

Das in diesem Dokument beschriebene Produkt kann durch ein oder mehrere US-amerikanische Patente, ausländische Patente oder anhängige Patentanmeldungen geschützt sein.

ERLÄUTERUNG ZU "RESTRICTED RIGHTS": Nutzung, Vervielfältigung oder Offenlegung durch die US-Regierung unterliegt den Einschränkungen gemäß Unterabschnitt (b)(3) der Klausel "Rights in Technical Data – Noncommercial Items" in DFARS 252.227-7013 (Februar 2014) und FAR 52.227-19 (Dezember 2007).

Die hierin enthaltenen Daten beziehen sich auf ein kommerzielles Produkt und/oder einen kommerziellen Service (wie in FAR 2.101 definiert) und sind Eigentum von NetApp, Inc. Alle technischen Daten und die Computersoftware von NetApp, die unter diesem Vertrag bereitgestellt werden, sind gewerblicher Natur und wurden ausschließlich unter Verwendung privater Mittel entwickelt. Die US-Regierung besitzt eine nicht ausschließliche, nicht übertragbare, nicht unterlizenzierbare, weltweite, limitierte unwiderrufliche Lizenz zur Nutzung der Daten nur in Verbindung mit und zur Unterstützung des Vertrags der US-Regierung, unter dem die Daten bereitgestellt wurden. Sofern in den vorliegenden Bedingungen nicht anders angegeben, dürfen die Daten ohne vorherige schriftliche Genehmigung von NetApp, Inc. nicht verwendet, offengelegt, vervielfältigt, geändert, aufgeführt oder angezeigt werden. Die Lizenzrechte der US-Regierung für das US-Verteidigungsministerium sind auf die in DFARS-Klausel 252.227-7015(b) (Februar 2014) genannten Rechte beschränkt.

#### **Markeninformationen**

NETAPP, das NETAPP Logo und die unter [http://www.netapp.com/TM](http://www.netapp.com/TM\) aufgeführten Marken sind Marken von NetApp, Inc. Andere Firmen und Produktnamen können Marken der jeweiligen Eigentümer sein.